# Configurazione QoS (Quality of Service) sul CVR100W VPN Router

# Obiettivo

QoS (Quality of Service) è un gruppo di funzionalità che consente di gestire in modo efficiente il traffico di rete. [L'accodamento delle priorità](#page-0-0) è una tecnica QoS che posiziona i pacchetti nelle code in base alla priorità del pacchetto. Il CVR100W supporta quattro code per ciascuna porta fisica del dispositivo. La coda 4 ha la priorità più alta, mentre la coda 1 ha la più bassa. Il router invia tutto il traffico dalla coda con priorità superiore prima di inviare il traffico dalle code con priorità inferiore. Un pacchetto può essere inoltrato a una coda in base a una coda predefinita statica, a un valore CoS o a un valore DSCP. [CoS \(Class of](#page-1-0) [Service\)](#page-1-0) e [DSCP \(Differentiated Services Code Point\)](#page-2-0) sono strumenti QoS utilizzati rispettivamente per classificare un frame o un pacchetto. Questo articolo spiega come configurare le impostazioni della coda QoS sul CVR100W.

# Dispositivo applicabile

·CVR100W

### Versione del software

 $•1.0.1.19$ 

# <span id="page-0-0"></span>Configurazione QoS

### Impostazioni basate sulla porta

Passaggio 1. Accedere all'utility di configurazione Web e scegliere QoS > Impostazioni basate sulla porta QoS. Viene visualizzata la pagina QoS Port-Based Settings:

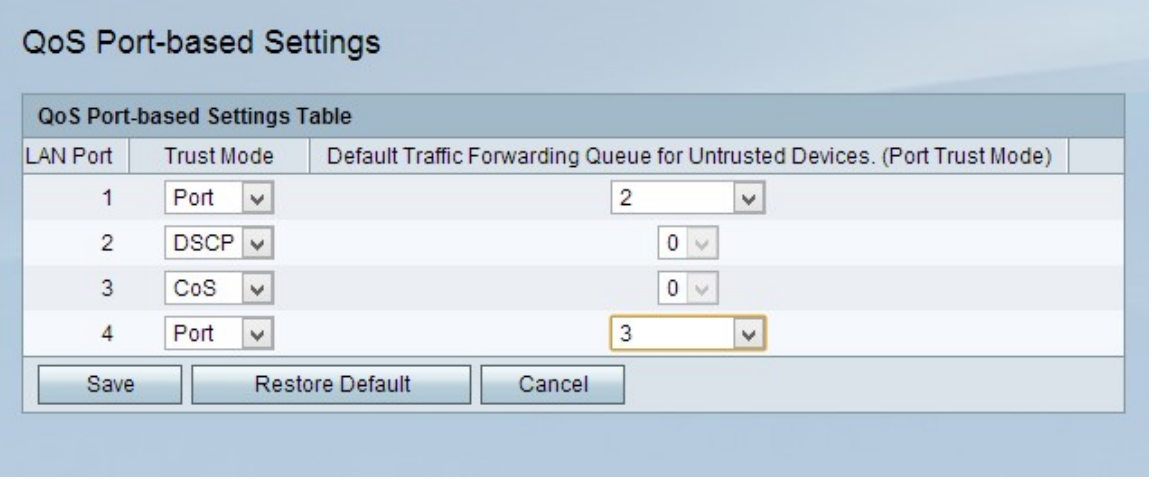

Passaggio 2. Selezionare una modalità di attendibilità per ciascuna porta LAN dall'elenco a discesa Modalità di attendibilità. La modalità di attendibilità determina la modalità di invio del traffico di rete alle code.

·Porta: il traffico di rete viene inoltrato a una coda statica.

·CoS: il traffico di rete viene assegnato priorità sulla LAN in base ai valori CoS (Class of Service) configurati nella pagina *Impostazioni CoS*. Fare clic [qui](#page-1-0) per andare a Impostazioni CoS.

·DSCP: la priorità del traffico di rete viene assegnata alla LAN in base al mapping della coda DSCP (Differentiated Services Code Point) configurato nella pagina Impostazioni DSCP. Fare clic [qui](#page-2-0) per passare a Impostazioni DSCP.

Passaggio 3. Se la modalità di attendibilità è Porta, scegliere una coda per il traffico in uscita per la porta LAN dall'elenco a discesa Coda di inoltro del traffico predefinita per i dispositivi non attendibili. La coda 1 è la priorità più bassa, mentre la coda 4 è la priorità più alta.

Passaggio 4. Fare clic su **Salva** per salvare le modifiche.

### <span id="page-1-0"></span>Impostazioni CoS

Passaggio 1. Accedere all'utility di configurazione Web e scegliere QoS > Impostazioni CoS . Viene visualizzata la pagina Impostazioni CoS:

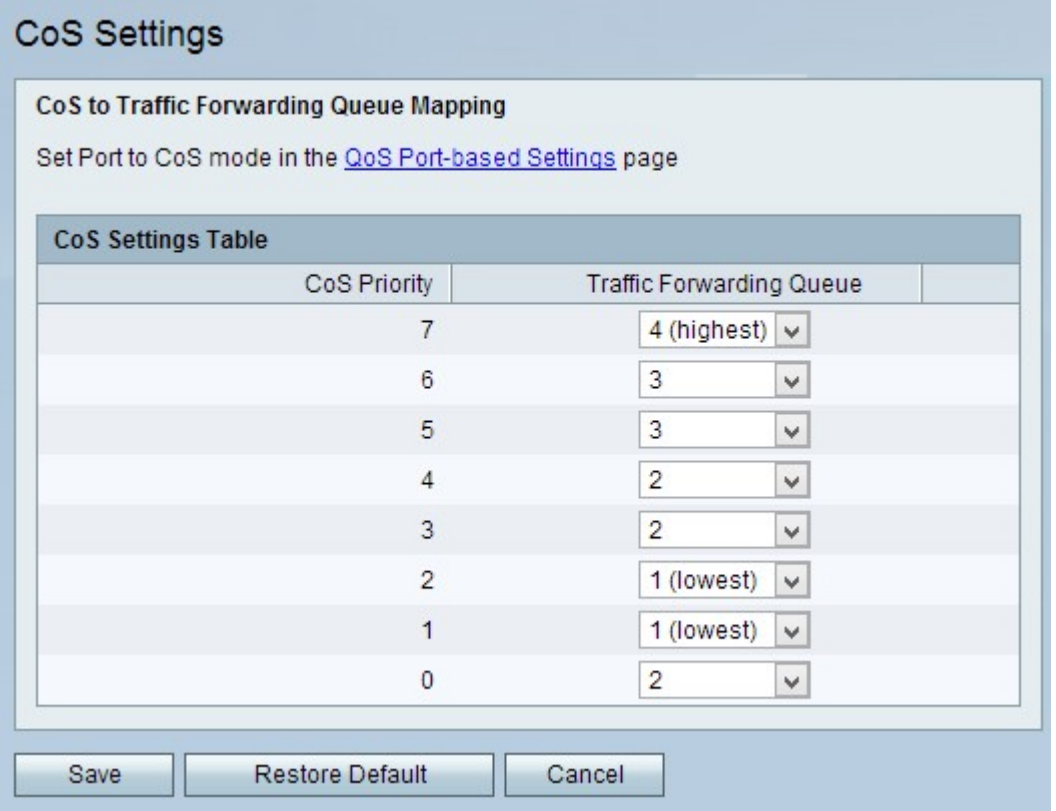

CoS è un campo a 3 bit in un'intestazione Ethernet di un frame. Questo valore CoS determina a quale coda viene inoltrato il traffico in base alla pagina *Impostazioni CoS*. Nei campi seguenti vengono visualizzate informazioni sulla configurazione CoS:

·Priorità CoS: i valori CoS assegnati da QoS ai frame. Questi valori si basano sulla natura del traffico. CoS 7 è la priorità più alta, mentre CoS 0 è la più bassa.

- 7 Controllo della rete.
- 6 Controllo dell'interrete.

 $-5 - \text{Voce.}$ 

- 4 Video
- 3 Applicazione critica.
- 2 Ottimo sforzo.
- 1 Massimo sforzo.
- 0 Contesto.

Passaggio 2. Scegliere una coda di inoltro per ciascuna priorità CoS dall'elenco a discesa Coda di inoltro traffico.

Passaggio 3. Fare clic su Salva per salvare le modifiche.

#### <span id="page-2-0"></span>Impostazioni DSCP

DSCP è un campo a 6 bit nell'intestazione IP di un pacchetto che viene utilizzato per classificare un pacchetto. Il valore DSCP determina a quale coda viene inoltrato il pacchetto, in base alla pagina Impostazioni DSCP.

Passaggio 1. Accedere all'utility di configurazione Web e scegliere QoS > Impostazioni DSCP. Viene visualizzata la pagina Impostazioni DSCP:

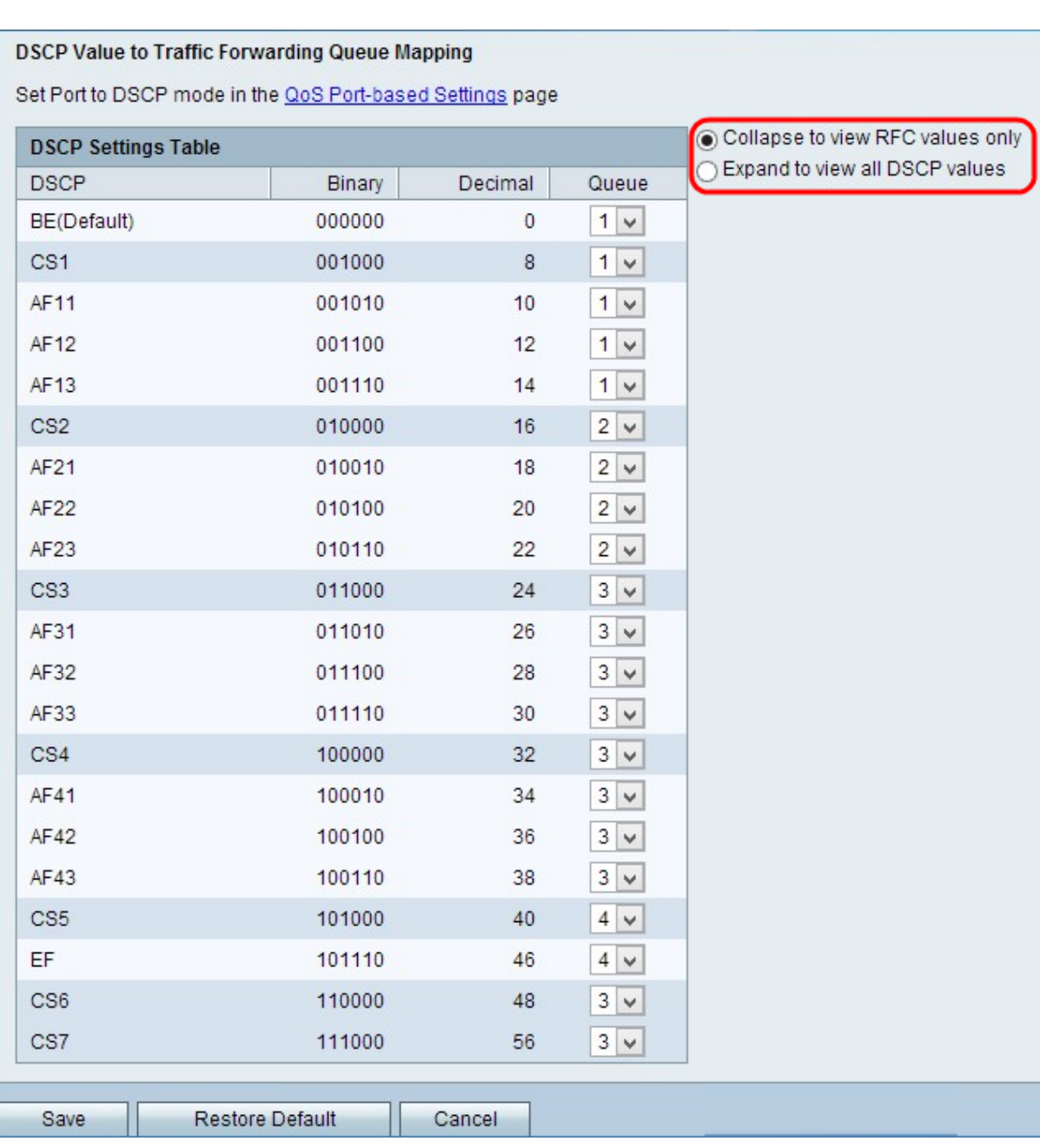

Passaggio 2. Fare clic sul pulsante di opzione corrispondente all'opzione di visualizzazione desiderata.

·Comprimi per visualizzare solo i valori RFC - Vengono visualizzati i valori DSCP definiti in un documento RFC (Request for Comment).

·Espandi per visualizzare tutti i valori DSCP: vengono visualizzati tutti i nuovi valori DSCP non definiti in precedenza.

Passaggio 3. Scegliere una coda di priorità per ogni valore DSCP dall'elenco a discesa Coda.

Passaggio 4. Fare clic su Salva per salvare le modifiche.